## File Renamer-Basic Software User's manual

-By Renee Wang

Step 1. Open *File Renamer-Basic* on your windows or Mac computer then select the folder where the files are located.

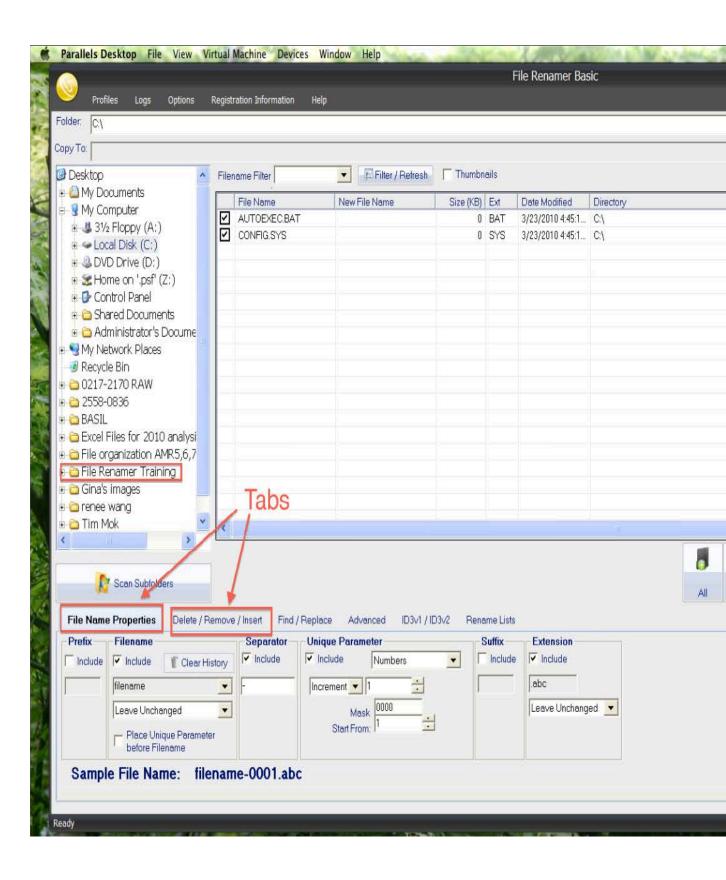

We are primarily using four key features of this software, which are labeled in the red boxes.

- **-"Folder":** where you upload your raw files and save your renamed files.
- -"Preview": allows you to check your file names before you finalize your changes.
- -"Apply": finalize any changes to your file names.
- -"File Name Properties" and
- "Delete/Remove/Insert" tabs: allow you to make changes to many files at a time.
- \*\* Once you open your folder, your original file names may look like this\*\*

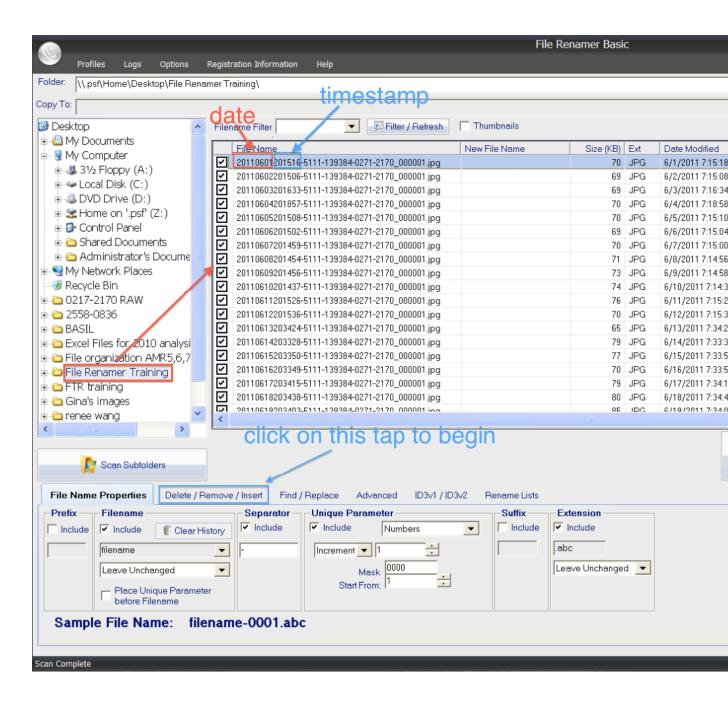

Step 2.. The correct format for the filename should be:

\_T(tube#)\_L(window#)\_mm.dd.yy\_ Time\_###\_Initiatils

## So first, click on the "Delete/Remove/Insert" tab (see Fig.2, Fig.3,and Fig.4)

Fig.2

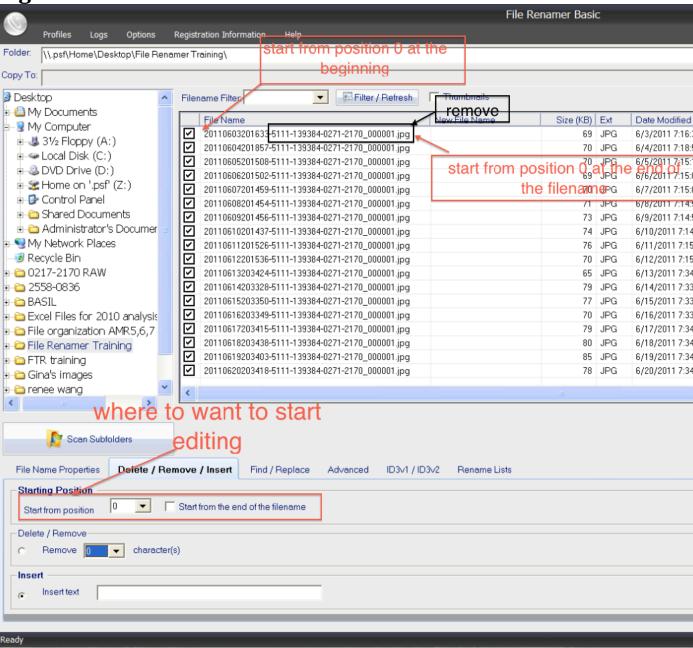

- a. Go to "Start from position" and select "0" in the drop down list. Then, check the box next to "Start from the end of the filename".
- b. Select "**Remove**" and select the number of characters you wish to remove. (In this case we will be removing 30 characters from the end of the filename)
- c. Click on "Preview" double check your change.
- d. Click on "Apply" to finalize your change.

Fig. 3

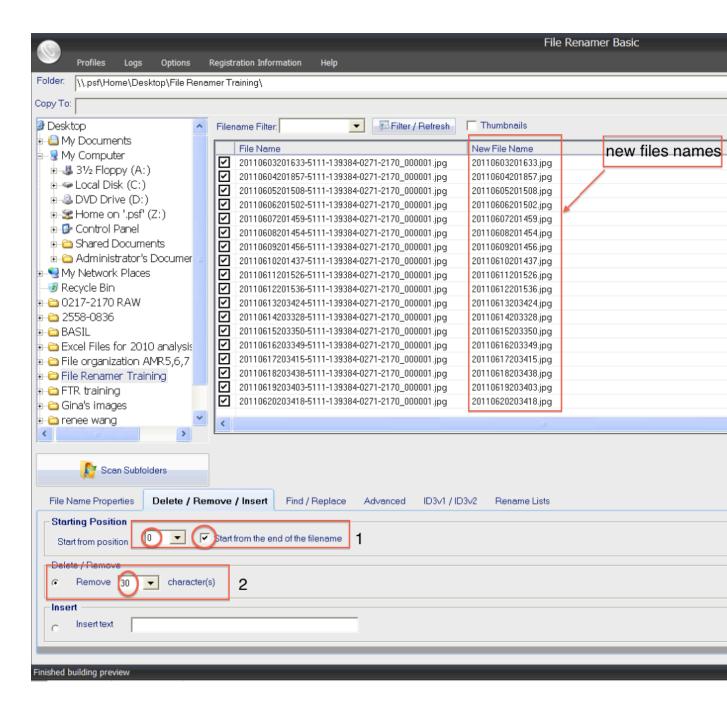

**Fig.4** \*\* once you click "**Apply**", your files will be saved and they should look like this\*\*

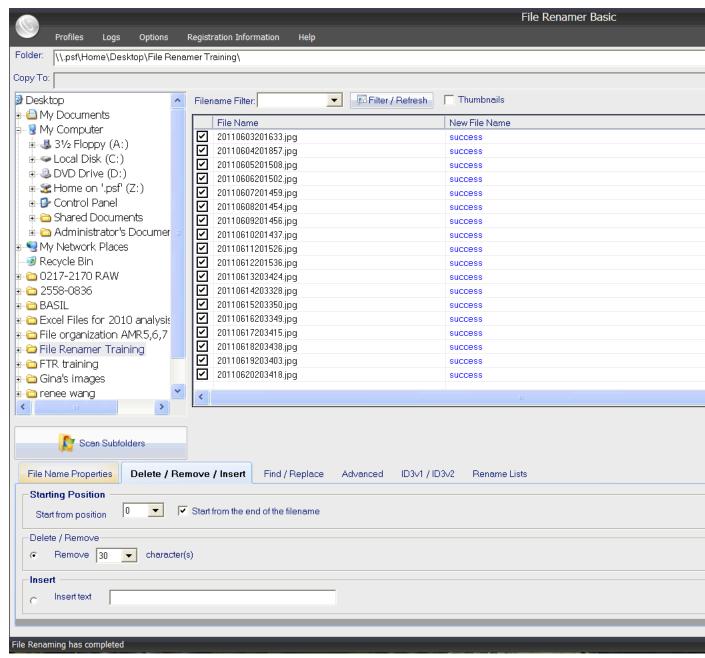

- Remove 4 characters representing year as we are going to reinsert it as the mm.dd.yy form.

## Step 5. Insertion (see Fig.5 and Fig.6)

a. Check the circle next to "Insert Text" and select 2 in the drop down list next to "Start from position". This indicates the content you want to

- insert and the location you want to insert it at. Once completed, click "**preview**" and then "**Apply".**
- b. Remember, when you click "preview", your new filenames are listed under "New File Name" column. It is not your new filenames unless you click "Apply". Names under "File Name" are your current filenames so please make sure to double check.

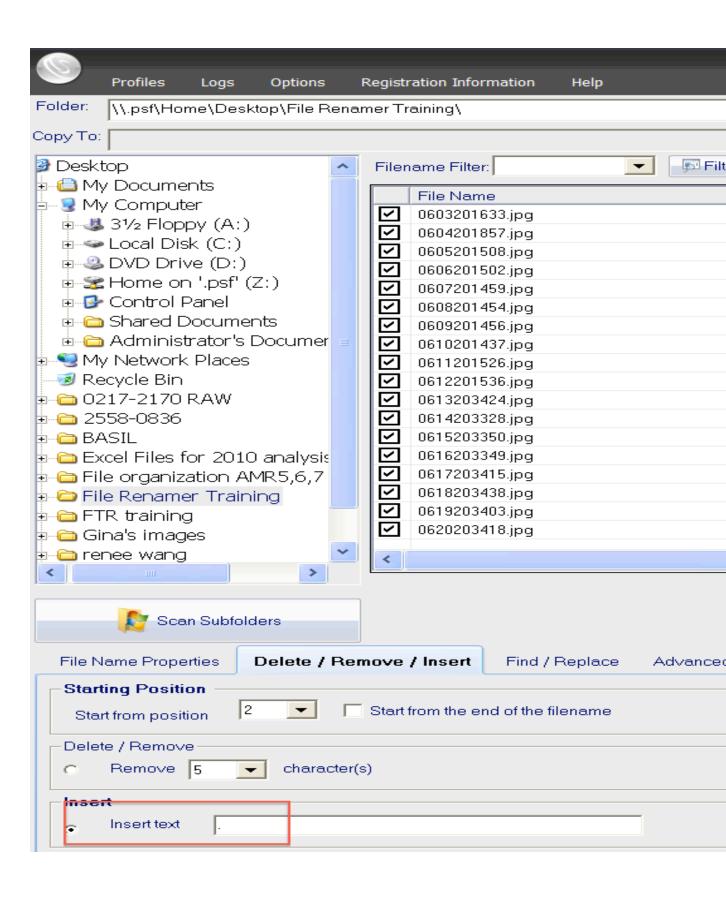

c. Repeat the procedure to insert the two digits for year. Now you files names should look like below.

Fig.6

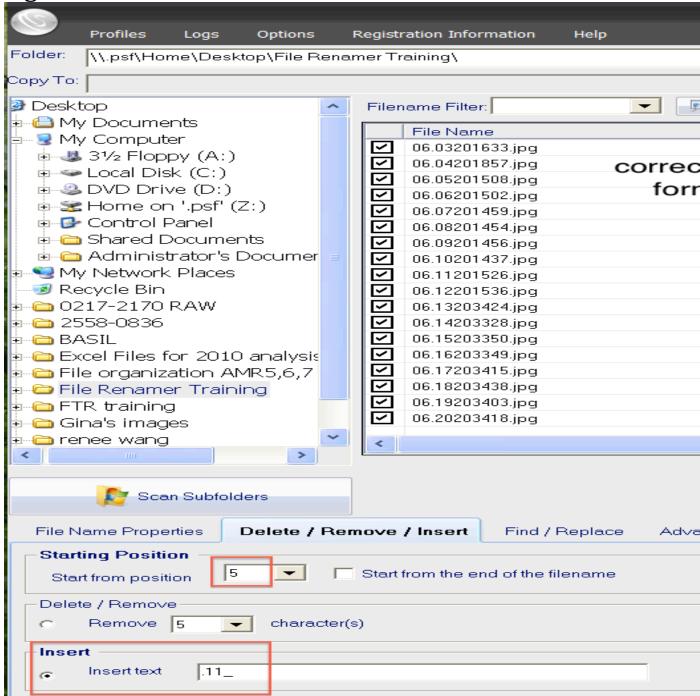

Step 6. File Name Properties (see Fig.7)

a. Click on the "File Name Properties" tab. First, change the dash mark under "Include" to an underscore. Then, make sure the drop down lists shows "Increment" and "1". Lastly, Change "Mask" to "000". Refer to the sample file name at the bottom as you go. Click "Preview", then "Apply" changes. See Fig. 7 for an example of correct format.

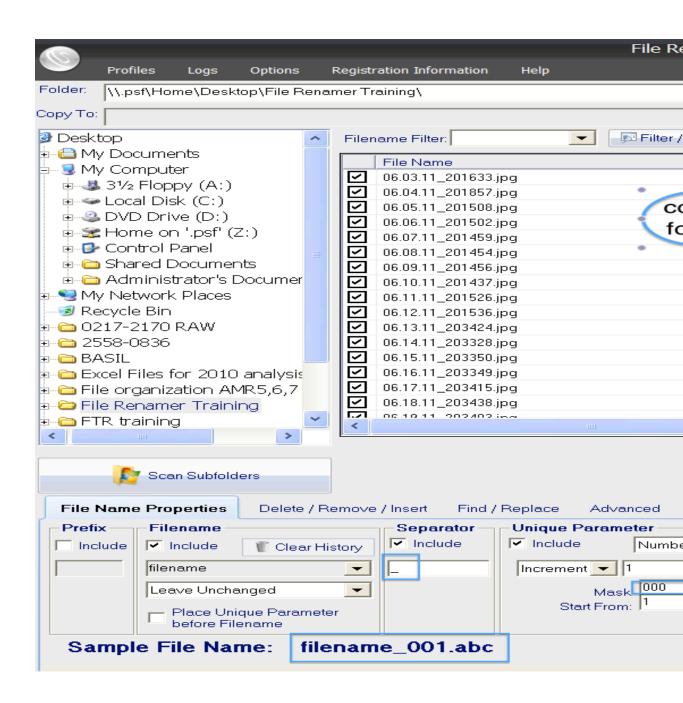

Step 7. Go back to the "Delete/Remove/Insert" tab. Insert your initials at the end of the filenames (see Fig. 8). Click "Preview" then "Apply". Fig.8

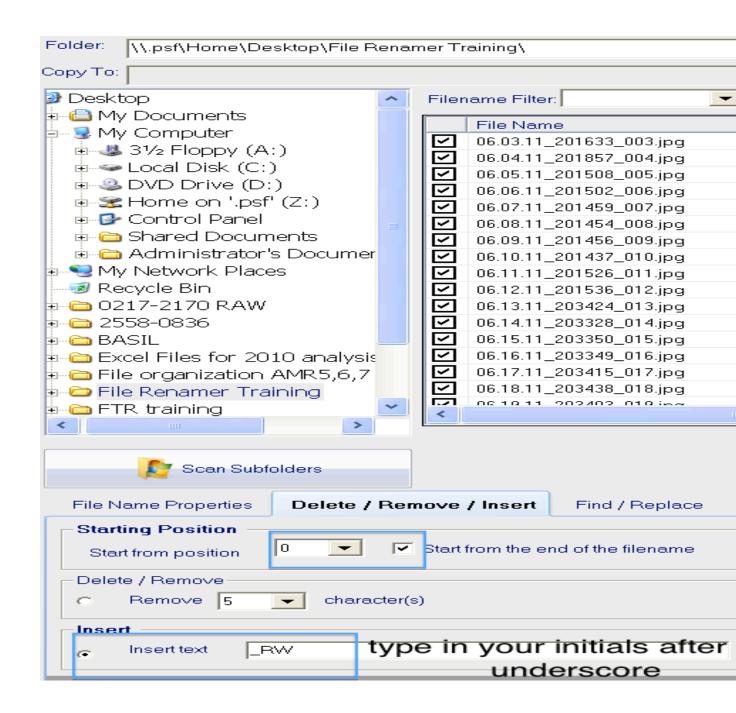

Step 8. Insert Tube number and Window number. Unless instructions are given, we use "AM\_T001\_L001". Insert the tube and window number in front of filenames, as shown in figure 9. Click "Preview" then "Apply". Fig.9

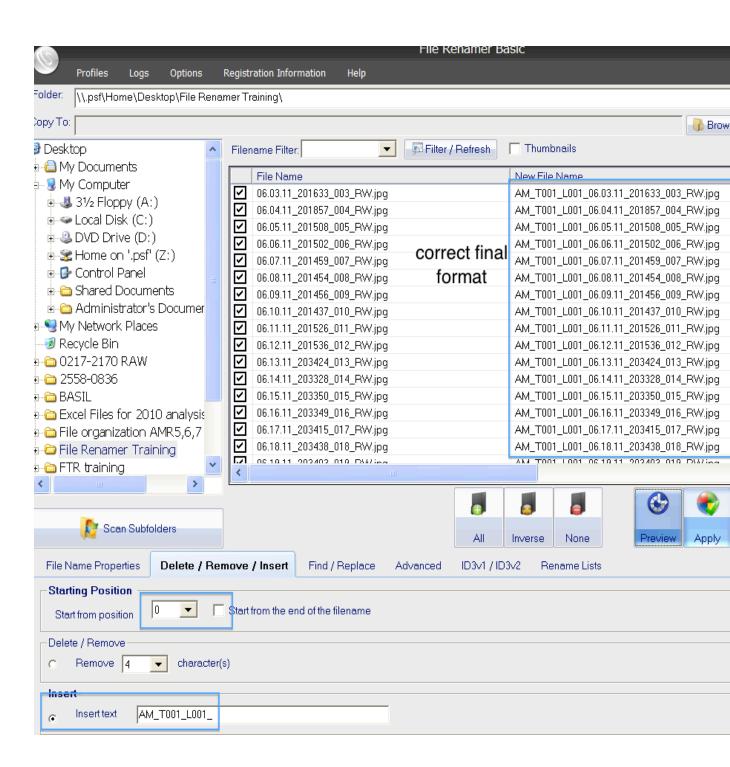

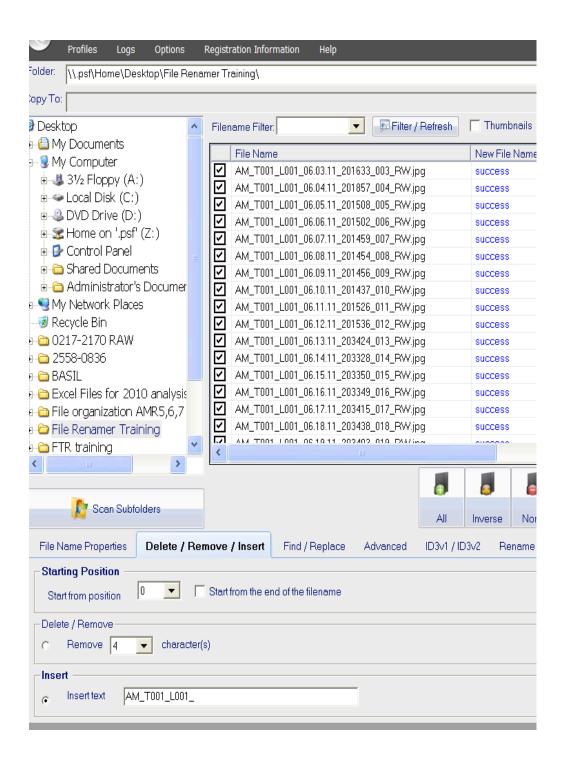

Step 9. Now all your files should be listed under "File Name" column in the correct format. Quit File Renamer-Basic; go to your folder, and all the files should be saved in your folder (See Fig.10). Fig.10

| File Renamer Training |                                         |                      |                  |  |  |  |  |
|-----------------------|-----------------------------------------|----------------------|------------------|--|--|--|--|
|                       |                                         |                      | Q                |  |  |  |  |
|                       | Name                                    | ▲ Date Modified      | Size Kind        |  |  |  |  |
| h HD                  | AM_T001_L001_06.01.11_201516_001_RW.jpg | Jun 1, 2011 8:15 PM  | 74 KB JPEG image |  |  |  |  |
|                       | AM_T001_L001_06.02.11_201506_002_RW.jpg | Jun 2, 2011 8:15 PM  | 70 KB JPEG image |  |  |  |  |
|                       | AM_T001_L001_06.03.11_201633_003_RW.jpg | Jun 3, 2011 8:16 PM  | 70 KB JPEG image |  |  |  |  |
| .                     | AM_T001_L001_06.04.11_201857_004_RW.jpg | Jun 4, 2011 8:18 PM  | 74 KB JPEG image |  |  |  |  |
| s remote des          | AM_T001_L001_06.05.11_201508_005_RW.jpg | Jun 5, 2011 8:15 PM  | 74 KB JPEG image |  |  |  |  |
| t's Mac mini          | AM_T001_L001_06.06.11_201502_006_RW.jpg | Jun 6, 2011 8:15 PM  | 70 KB JPEG image |  |  |  |  |
| Allen's iMac          | AM_T001_L001_06.07.11_201459_007_RW.jpg | Jun 7, 2011 8:15 PM  | 74 KB JPEG image |  |  |  |  |
| Coffey's eMac         | AM_T001_L001_06.08.11_201454_008_RW.jpg | Jun 8, 2011 8:14 PM  | 74 KB JPEG image |  |  |  |  |
| erts' Computer        | AM_T001_L001_06.09.11_201456_009_RW.jpg | Jun 9, 2011 8:14 PM  | 74 KB JPEG image |  |  |  |  |
| remote deskt          | AM_T001_L001_06.10.11_201437_010_RW.jpg | Jun 10, 2011 8:14 PM | 78 KB JPEG image |  |  |  |  |
| 3)                    | AM_T001_L001_06.11.11_201526_011_RW.jpg | Jun 11, 2011 8:15 PM | 78 KB JPEG image |  |  |  |  |
|                       | AM_T001_L001_06.12.11_201536_012_RW.jpg | Jun 12, 2011 8:15 PM | 74 KB JPEG image |  |  |  |  |
|                       | AM_T001_L001_06.13.11_203424_013_RW.jpg | Jun 13, 2011 8:34 PM | 66 KB JPEG image |  |  |  |  |
|                       | AM_T001_L001_06.14.11_203328_014_RW.jpg | Jun 14, 2011 8:33 PM | 82 KB JPEG image |  |  |  |  |
| RHernandez            | AM_T001_L001_06.15.11_203350_015_RW.jpg | Jun 15, 2011 8:33 PM | 78 KB JPEG image |  |  |  |  |
|                       | AM_T001_L001_06.16.11_203349_016_RW.jpg | Jun 16, 2011 8:33 PM | 74 KB JPEG image |  |  |  |  |
| ons                   | AM_T001_L001_06.17.11_203415_017_RW.jpg | Jun 17, 2011 8:34 PM | 82 KB JPEG image |  |  |  |  |
| nts                   | AM_T001_L001_06.18.11_203438_018_RW.jpg | Jun 18, 2011 8:34 PM | 82 KB JPEG image |  |  |  |  |
| U                     | AM_T001_L001_06.19.11_203403_019_RW.jpg | Jun 19, 2011 8:34 PM | 86 KB JPEG image |  |  |  |  |
|                       | AM_T001_L001_06.20.11_203418_020_RW.jpg | Jun 20, 2011 8:34 PM | 78 KB JPEG image |  |  |  |  |
| у                     |                                         |                      |                  |  |  |  |  |
| k A                   |                                         |                      |                  |  |  |  |  |
|                       | 20 items, 957.98 G                      | D! - - -             |                  |  |  |  |  |